# 令和5年度 山梨県介護支援専門員 専門研修過程・更新研修Ⅰ

## オンライン研修(Zoom)留意点について

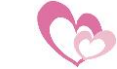

#### 留意事項

〇Zoom入室の際は、名前の表記を受講番号+漢字(フルネーム)でお願い いたします。 例:I-123 山梨 太郎

○カメラは必ずオン、マイクは必ずミュートにしてください。

〇静かな環境で受講してください。また、同じ部屋での複数台の使用の場合 は、必ずイヤホンを利用して、ハウリング防止のため、できるだけ距離を取 りご参加をしてください。

〇研修当日は研修開始約30分前を目途にZoomの入室を許可します。 予め接続環境等を確認し、時間に余裕を持って入室して下さい。 尚、Zoom研修はパソコンで参加して頂き、周囲の音等受講環境にも留意して 下さい。

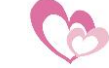

#### Zoomへの接続の仕方(URLにて接続する場合)

ホームページよりZoomミーティングID一覧を開く

#### 下記のリンクをクリック

 $1.50144 \pm 0.000$ 

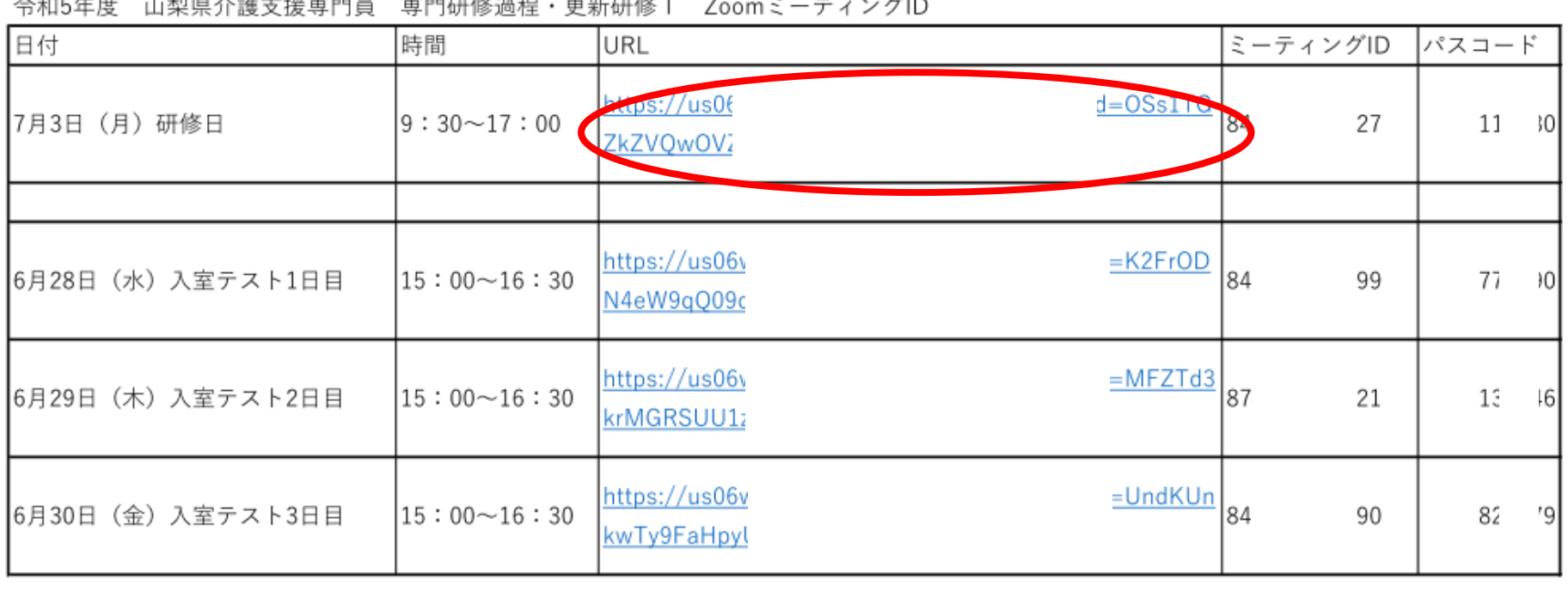

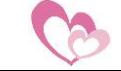

### Zoomへの接続の仕方(URLにて接続する場合)

### 「開く」をクリック

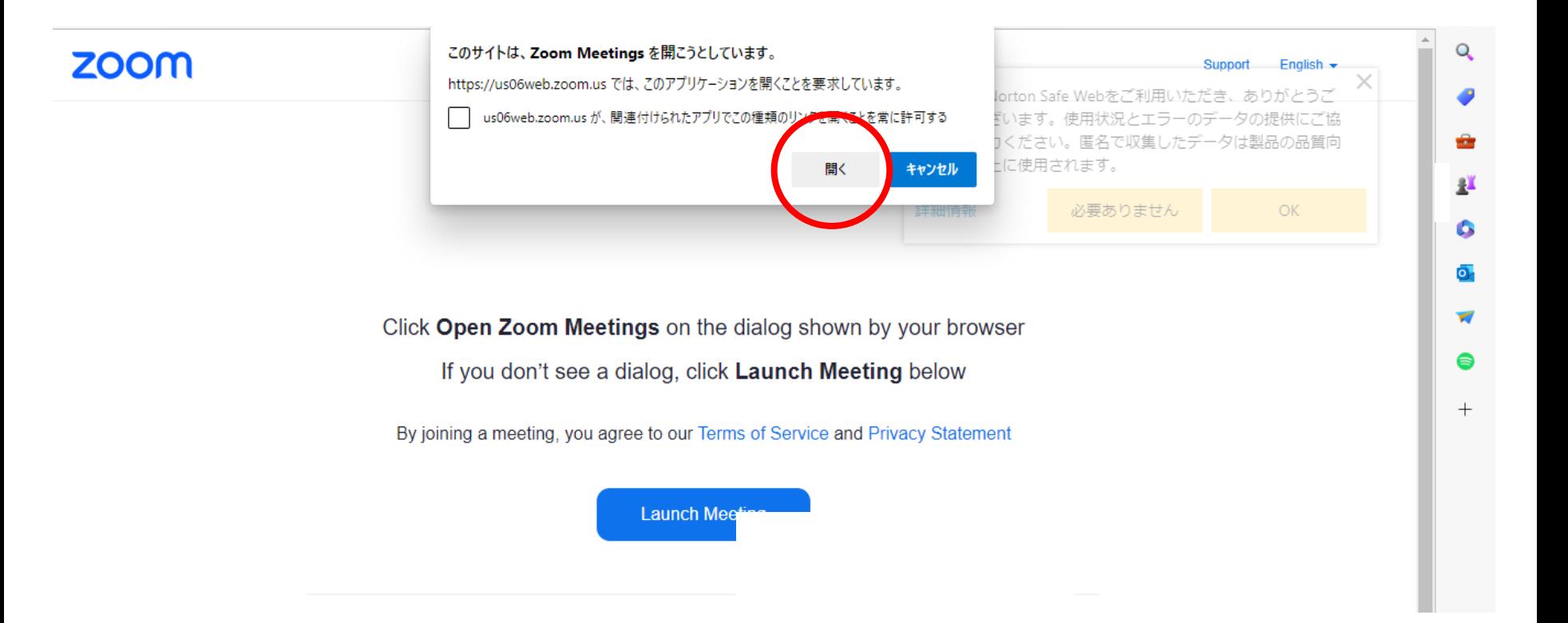

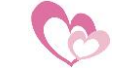

#### Zoomへの接続の仕方(URLにて接続する場合)

#### 事務局にて入室許可をするまで暫くお待ちください

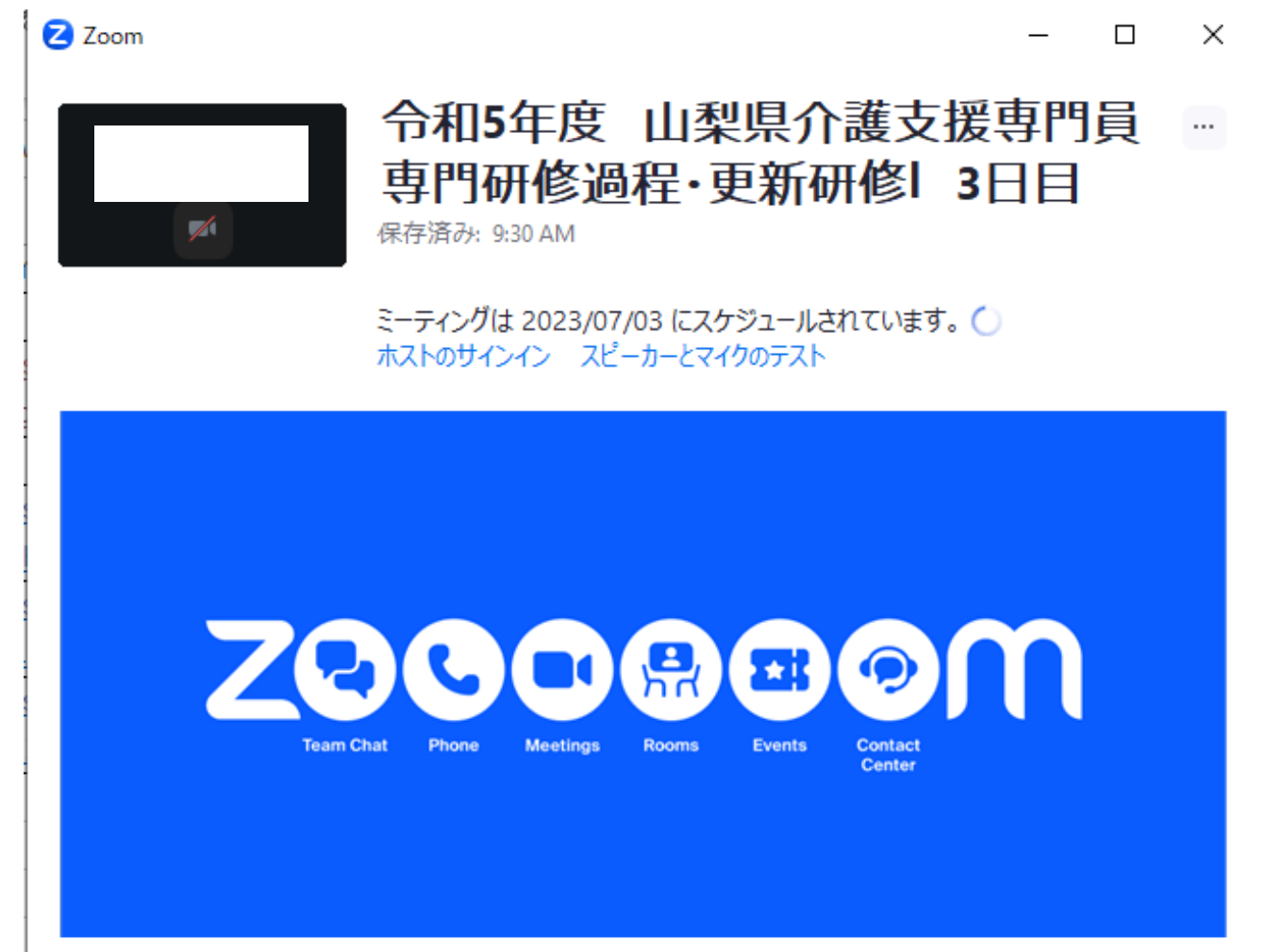

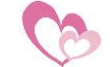

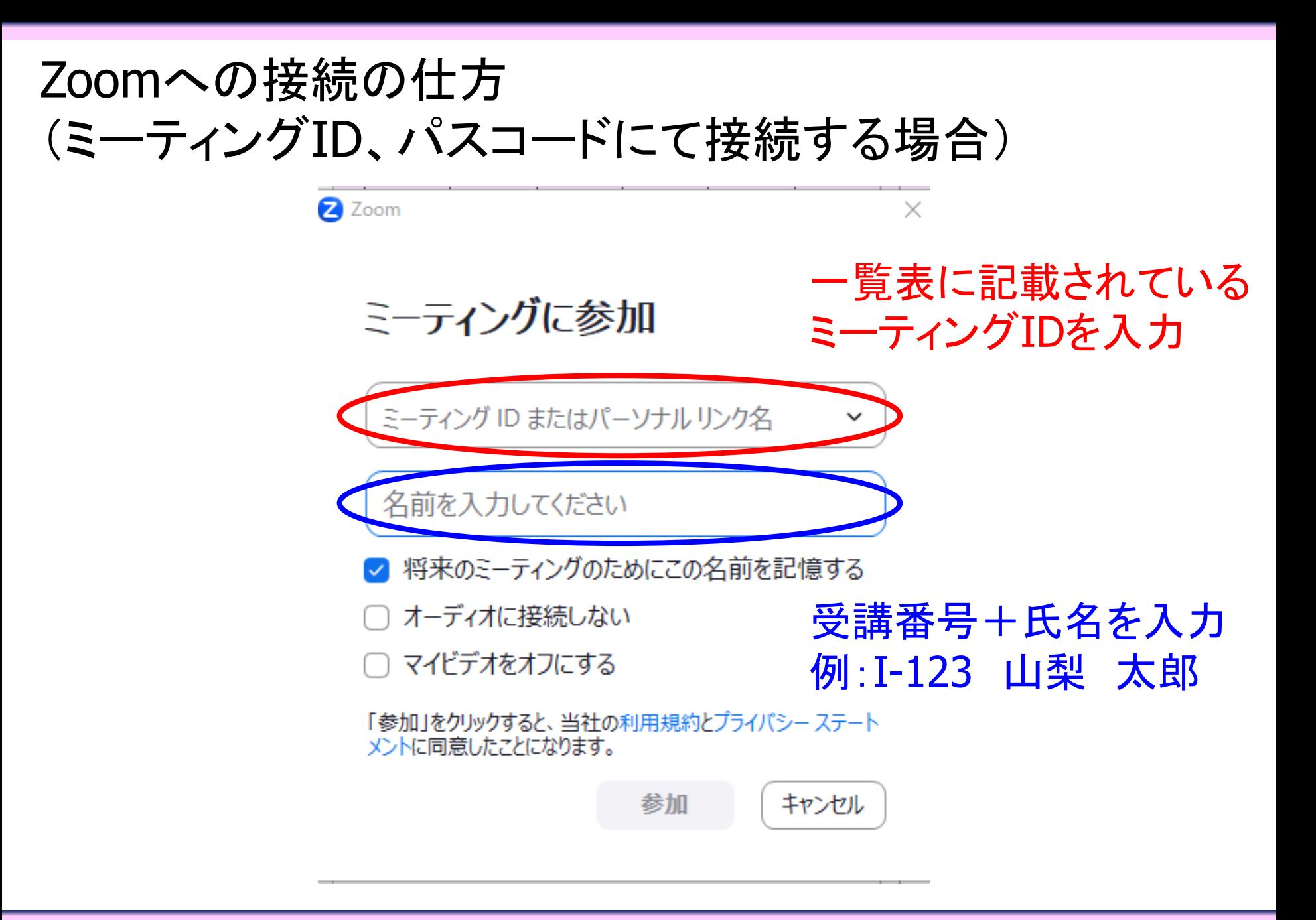

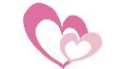

一般社団法人山梨県介護支援専門員協会

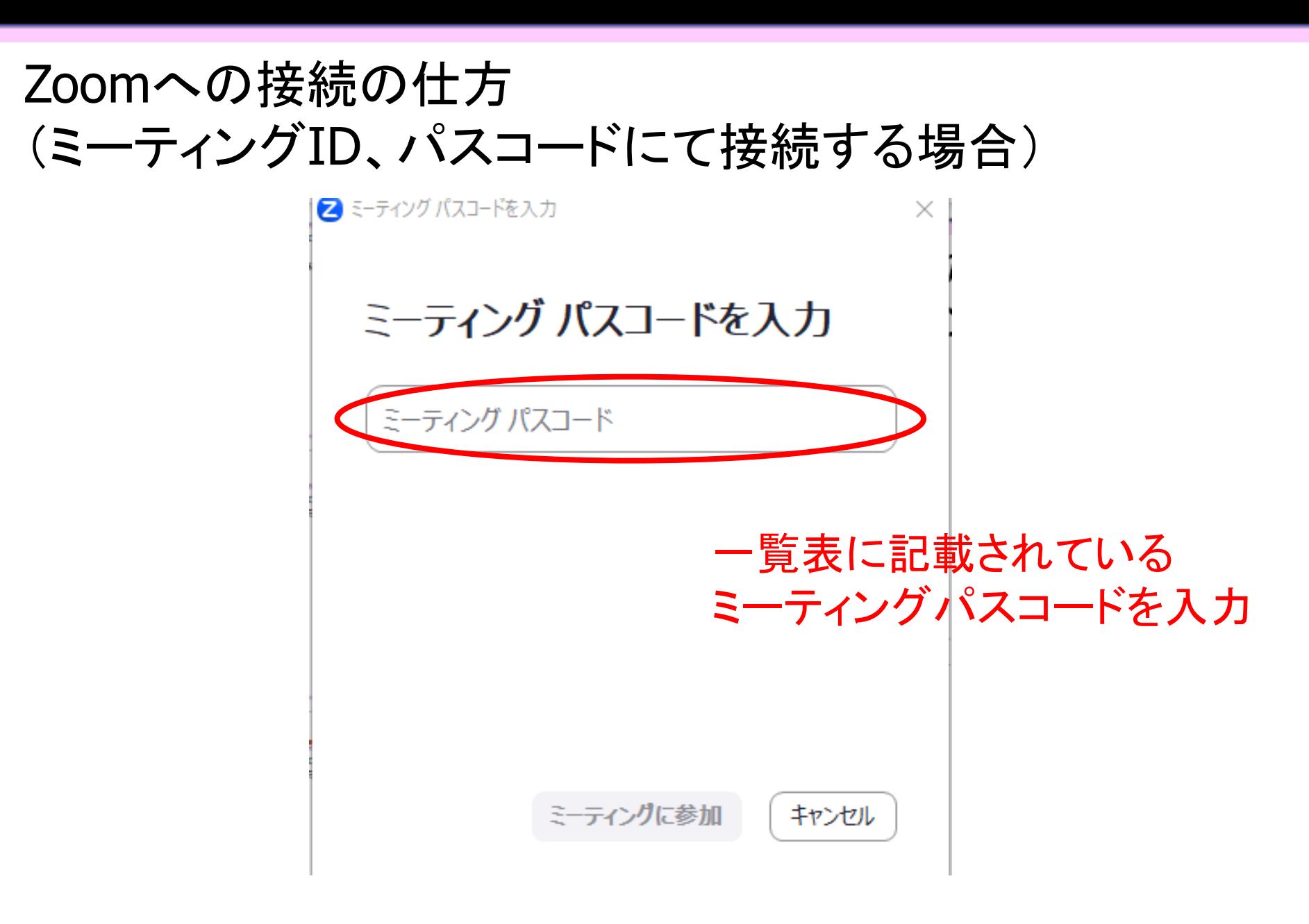

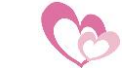

一般社団法人山梨県介護支援専門員協会

#### Zoomへの接続の仕方 (ミーティングID、パスコードにて接続する場合) 事務局にて入室許可をするまで暫くお待ちください

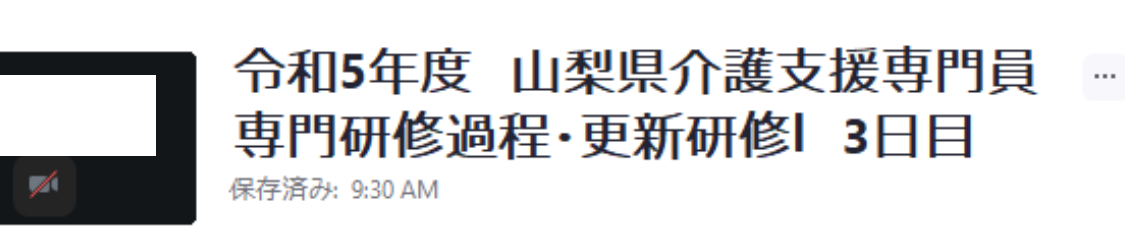

П

 $\times$ 

ミーティングは 2023/07/03 にスケジュールされています。() ホストのサインイン スピーカーとマイクのテスト

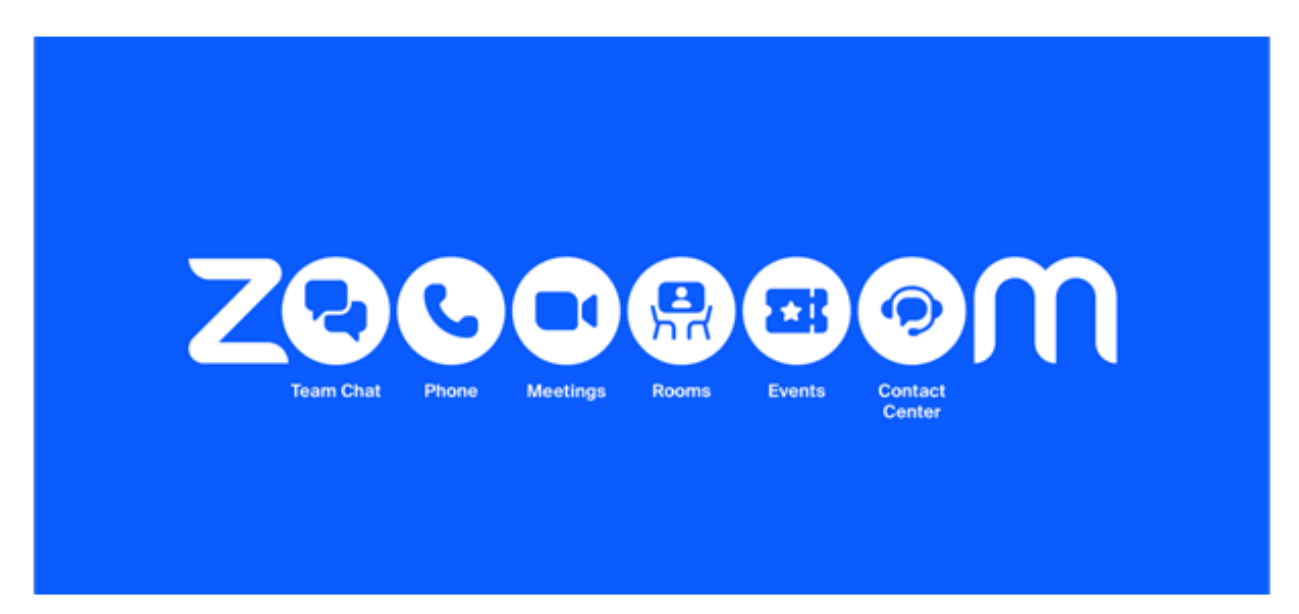

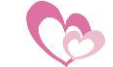

2 Zoom

ミニテストについて

#### Zoomの画面の下段にチャットのボタンを押してください。

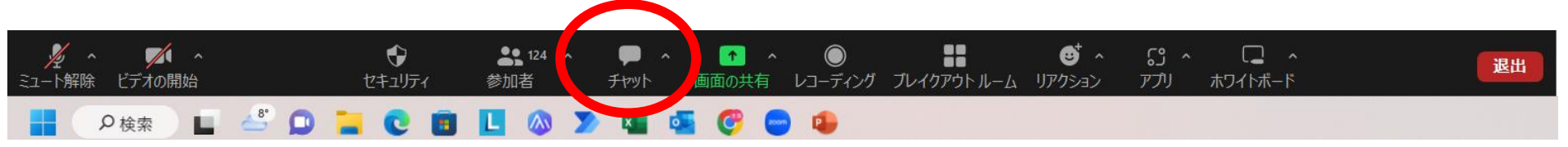

# ミーティングチャットが開いたら、リンクを押してください。

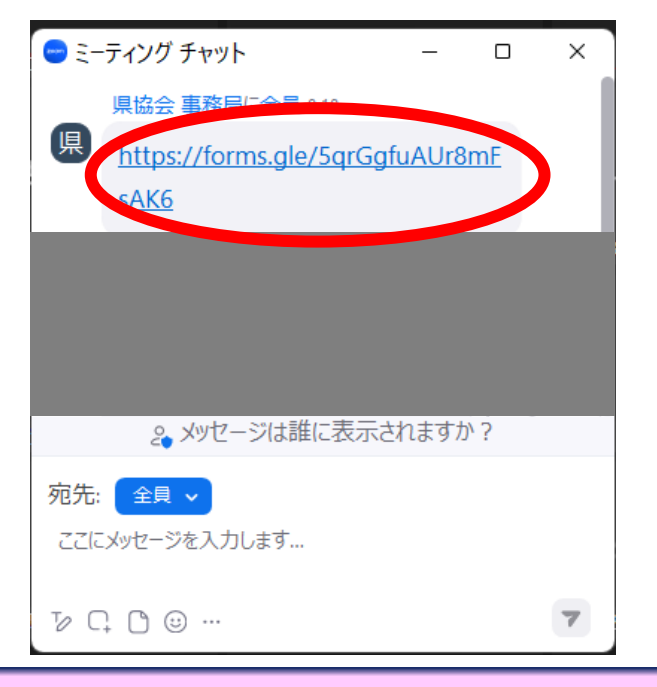

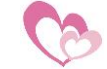

一般社団法人山梨県介護支援専門員協会

#### ミニテストについて

Zoomの画面が縮小表示の場合、チャットボタンが表示さ れません。

右下のボタンを押して、全画面表示にしてから、下段のチ ャットボタンを押してください。

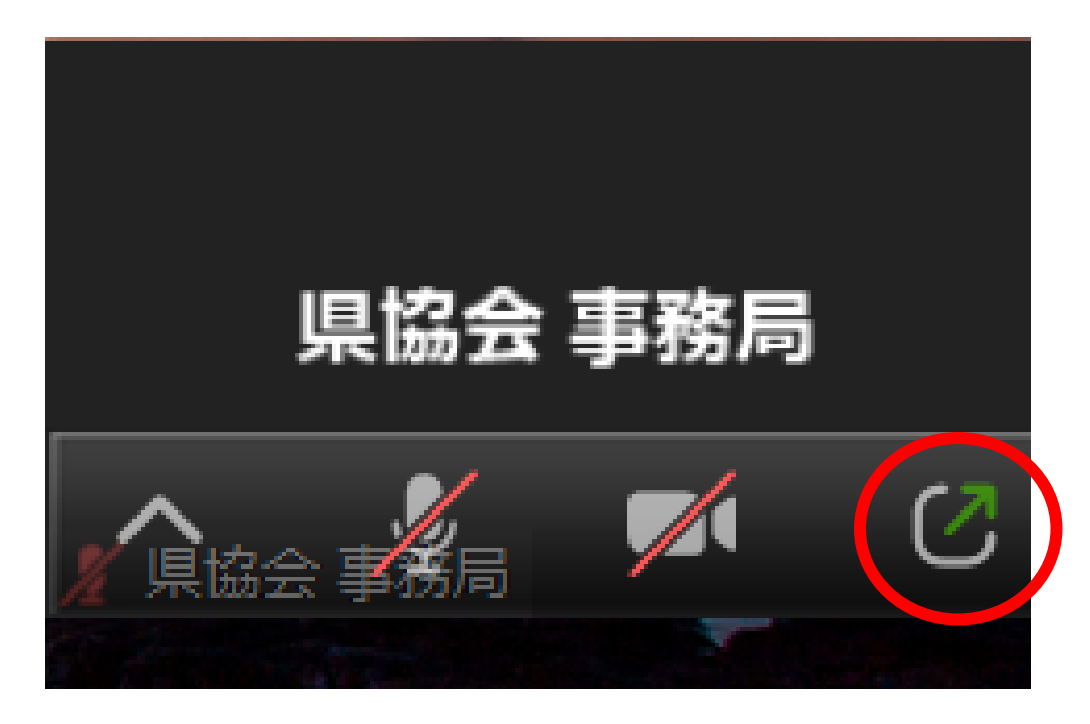

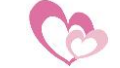

#### ミニテストについて こちらの縮小表示の場合、右下の詳細ボタンを押して、 一覧からチャットボタンを押してください。

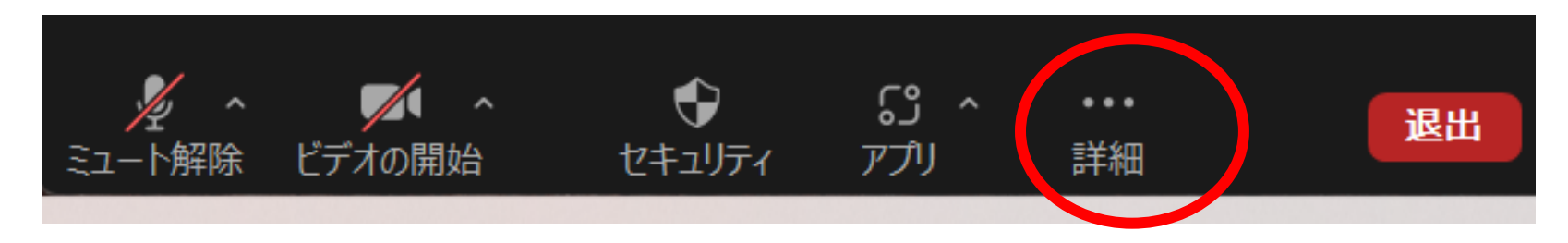

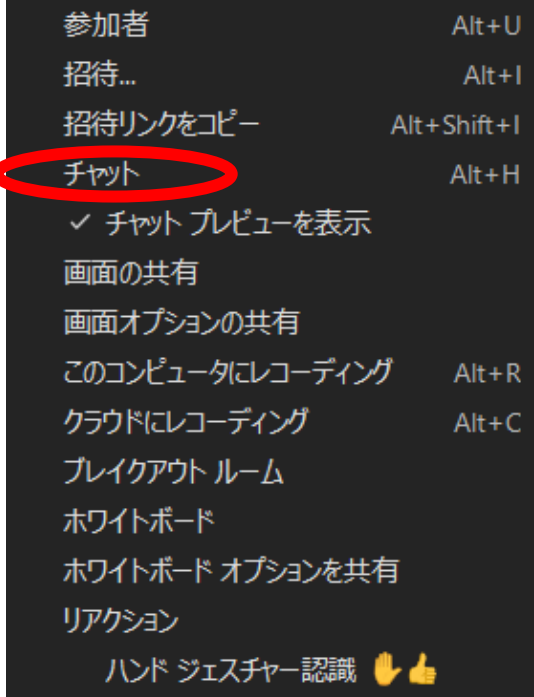

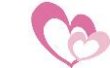

#### Zoomをパソコンへ初めてダウンロードする場合

### 下記URLのリンクよりダウンロードをしてください

[https://us06web.zoom.us/client/5.15.1.17948/Zo](https://us06web.zoom.us/client/5.15.1.17948/ZoomInstallerFull.exe?archType=x64) [omInstallerFull.exe?archType=x64](https://us06web.zoom.us/client/5.15.1.17948/ZoomInstallerFull.exe?archType=x64)

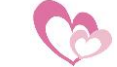

#### お問い合わせ先

一般社団法人 山梨県介護支援専門員協会 〒400-0047 山梨県甲府市徳行5丁目13−5 山梨県医師会館 1階 電話: 055-222-1661 FAX:055-222-1671 メールアドレス:yamanashi-cma@hop.ocn.ne.jp

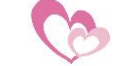